# MANUALE ISCRIZIONE al TREKKING in VALLE D'AOSTA

Questo è il link per procedere alla iscrizione alla nostra vacanza, che si chiama **caidesio20** accedere https://prenotazioni.montagnaestate.com inserire il nome della vacanza e premere INVIA

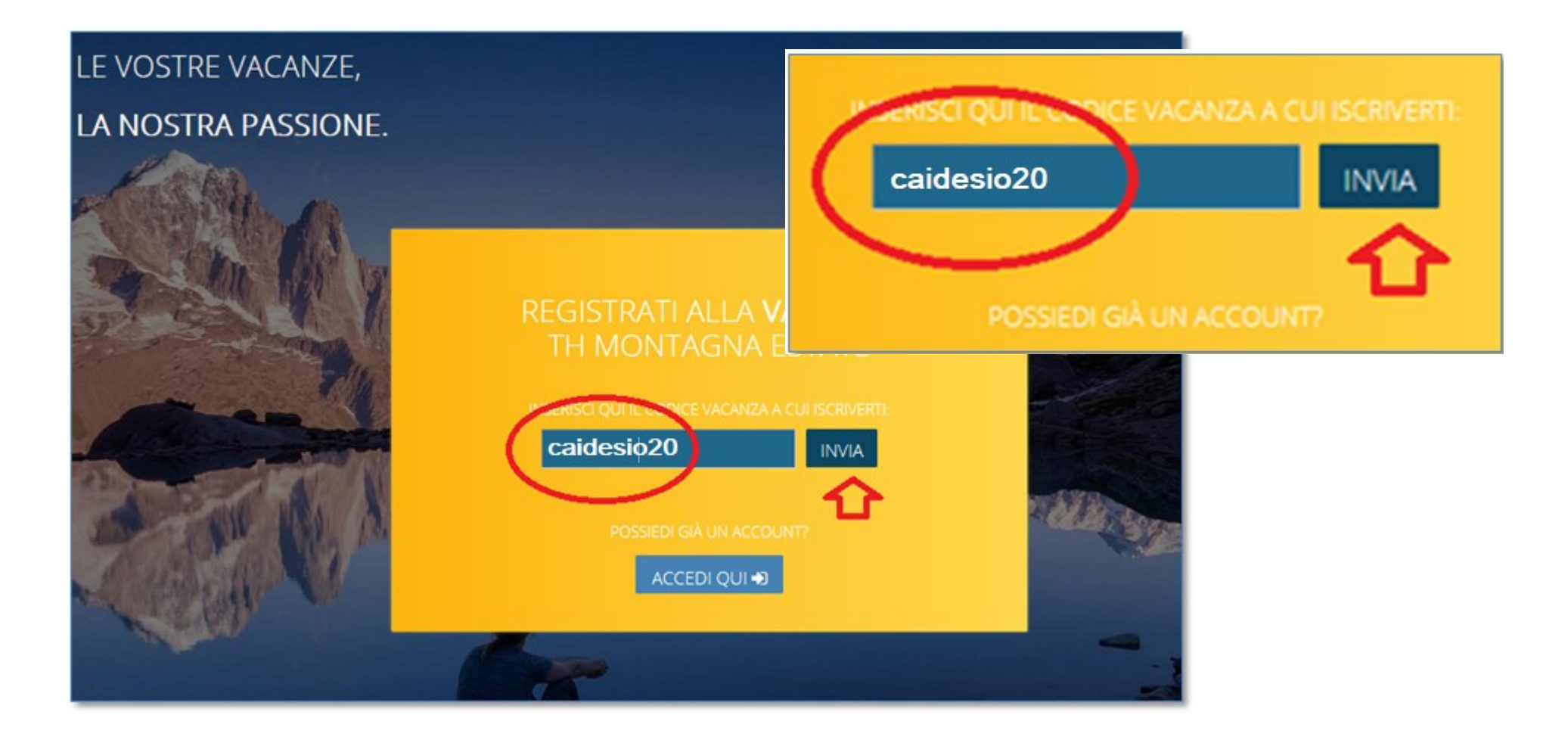

con INVIA si ottiene la schermata che descrive la VACANZA, compreso il link al VOLANTINO INFORMATIVO.

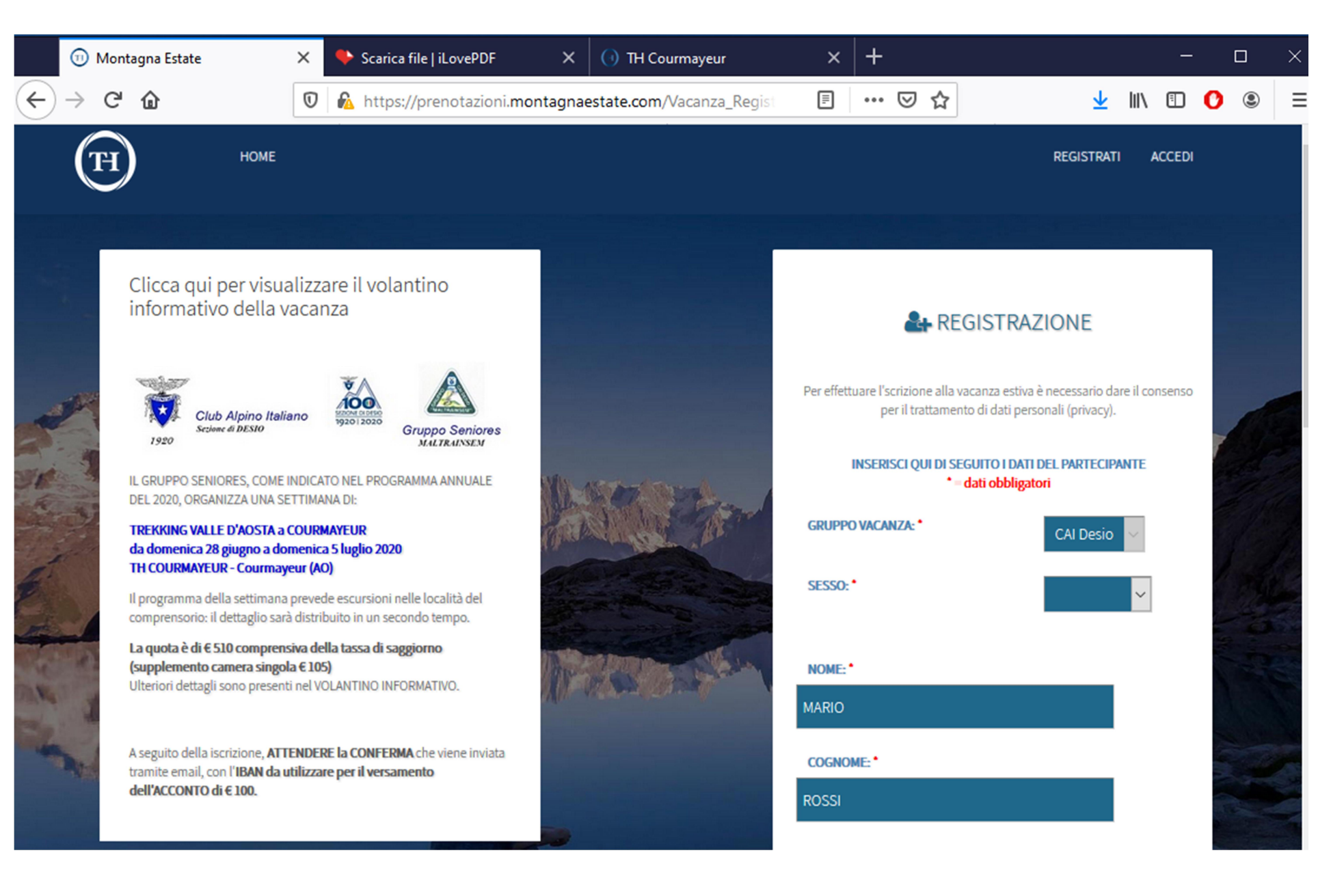

## Questa è la schermata dove inserire tutti i propri dati per l'iscrizione.

Una volta completata l'immissione, si ha la conferma a video che I DATI SONO STATI SALVATI Viene anche spiegato che è possibile accedere per completare e /o correggere i dati inviati.

La stessa schermata può esere utilizzata per inserire i dati relativi a FAMIGLIARI.

# **OUOTA:** 490€ CLICCA OUI SE DEVI CORREGGERE I TUOI DATI I tuoi dati sono stati salvati. Riceverai una mail con una username e password con le quale potrai riaccedere a questa pagina per completare o correggere la tua registrazione. Puoi procedere sotto con l'inserimento dei dati dei famigliari. **CLICCA QUI PER REGISTRARE UN FAMIGLIARE**  $\bf{6}$ Una volta inseriti i tuoi dati e quelli dei tuoi familiari clicca sul pulsante CONFERMA ISCRIZIONE per completare la tua registrazione.

**CONFERMA ISCRIZIONE** 

Entrando nel sito con le proprie credenziali è possibile consultare la propria pratica, ad esempio nella figura di lato si vede che la pratica è "IN ATTESA DI APPROVAZIONE"

Basta cliccare su "CAI Desio", per poter operare sulla iscrizione, è possibile

- Modificare dati
- **•** Inserire famigliari
- Rimuovere famigliari

Quando il Responsabile CAI DESIO approva l'iscrizione viene inviata una nuova email e la pratica passa in stato "ACCETTATO".

**GRUPPO** 

CALDesio

#### **ISCRIZIONE VACANZA**

Clicca sul nome GRUPPO di una delle registrazioni in corso per modificare i tuoi dati e/o pagare la caparra/quota

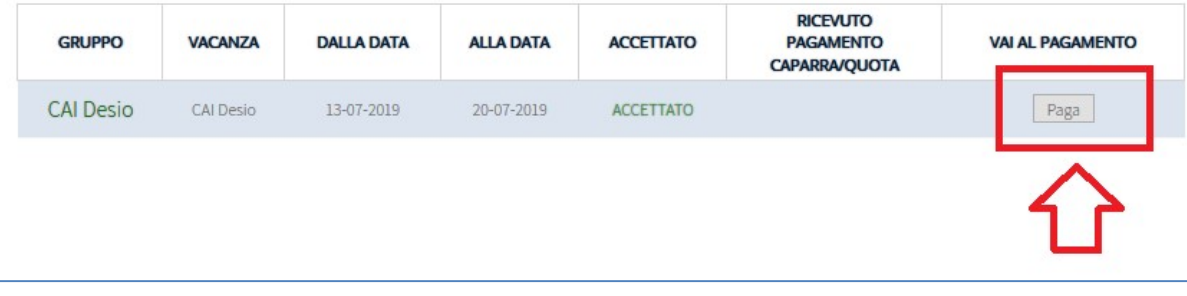

# **RICEVUTO ACCETTATO PAGAMENTO VAI AL PAGAMENTO CAPARRA/OUOTA** IN ATTESA DI APPROVAZIONE **OUOTA:** 490€ CLICCA OUI SE DEVI CORREGGERE I TUOI DAT CLICCA OUI PER REGISTRARE UN FAMIGLIARE Familiari già registrati Nome Cognome Dalla data Alla data Quota 侖 M CARLA CALORI CONIUGE13-07-201920-07-2019 490 €

Con il nuovo accesso si visualizza il bottone PAGA Cliccare su PAGA per procedere con la procedura di Pagamento

# **ISCRIZIONE VACANZA**

**VACANZA** 

CAI Desio

**DALLA DATA** 

13-07-2019

**ALLA DATA** 

20-07-2019

Clicca sul nome GRUPPO di una delle registrazioni in corso per modificare i tuoi dati e/o pagare la caparra/quota

## IL PRIMO PAGAMENTO di ACCONTO deve essere fatto entro qualche giorno dalla approvazione. L'organizzazione comunicherà quando fare il SALDO.

Nella schermata "Procedura di pagamento" sono indicati gli estremi necessari per effettuare il bonifico

- $\bullet$  IBAN
- Intestatario
- Causale (da riportare con precisione)

In alternativa il pagamento può essere effettuato con VISA o MASTERCARD

ATTENZIONE: utilizzare la CAUSALE riportata nella vostra PROCEDURA DI PAGAMENTO

perché in generale è univoca per ogni iscrizione.

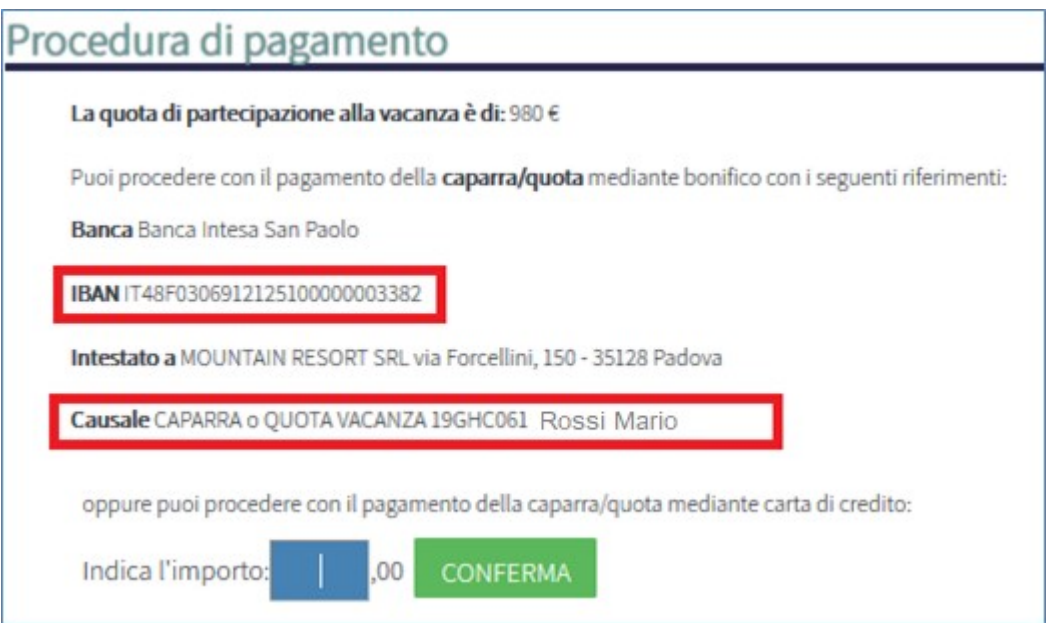

RICORDARSI di AGGIUNGERE il proprio cognome nome alla fine della causale.